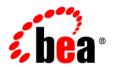

# **BEA** WebLogic Integration™

Installing BEA WebLogic Integration

Release 2.1 Service Pack 1 Document Date: January 2002

#### Copyright

Copyright © 2002 BEA Systems, Inc. All Rights Reserved.

#### Restricted Rights Legend

This software and documentation is subject to and made available only pursuant to the terms of the BEA Systems License Agreement and may be used or copied only in accordance with the terms of that agreement. It is against the law to copy the software except as specifically allowed in the agreement. This document may not, in whole or in part, be copied photocopied, reproduced, translated, or reduced to any electronic medium or machine readable form without prior consent, in writing, from BEA Systems, Inc.

Use, duplication or disclosure by the U.S. Government is subject to restrictions set forth in the BEA Systems License Agreement and in subparagraph (c)(1) of the Commercial Computer Software-Restricted Rights Clause at FAR 52.227-19; subparagraph (c)(1)(ii) of the Rights in Technical Data and Computer Software clause at DFARS 252.227-7013, subparagraph (d) of the Commercial Computer Software--Licensing clause at NASA FAR supplement 16-52.227-86; or their equivalent.

Information in this document is subject to change without notice and does not represent a commitment on the part of BEA Systems. THE SOFTWARE AND DOCUMENTATION ARE PROVIDED "AS IS" WITHOUT WARRANTY OF ANY KIND INCLUDING WITHOUT LIMITATION, ANY WARRANTY OF MERCHANTABILITY OR FITNESS FOR A PARTICULAR PURPOSE. FURTHER, BEA Systems DOES NOT WARRANT, GUARANTEE, OR MAKE ANY REPRESENTATIONS REGARDING THE USE, OR THE RESULTS OF THE USE, OF THE SOFTWARE OR WRITTEN MATERIAL IN TERMS OF CORRECTNESS, ACCURACY, RELIABILITY, OR OTHERWISE.

#### Trademarks or Service Marks

BEA, Jolt, Tuxedo, and WebLogic are registered trademarks of BEA Systems, Inc. BEA Builder, BEA Campaign Manager for WebLogic, BEA eLink, BEA Manager, BEA WebLogic Commerce Server, BEA WebLogic E-Business Platform, BEA WebLogic Enterprise, BEA WebLogic Express, BEA WebLogic Integration, BEA WebLogic Personalization Server, BEA WebLogic Portal, BEA WebLogic Server and How Business Becomes E-Business are trademarks of BEA Systems, Inc.

All other trademarks are the property of their respective companies.

#### **Installing BEA WebLogic Integration**

| Part Number | Date         | Software Version   |
|-------------|--------------|--------------------|
| N/A         | January 2002 | 2.1 Service Pack 1 |

## **Contents**

| ΗL | Jour Hils Document                                       |                 |
|----|----------------------------------------------------------|-----------------|
|    | What You Need to Know                                    | vii             |
|    | e-docs Web Site                                          | vii             |
|    | How to Print the Document                                | vii             |
|    | Contact Us!                                              | ix              |
|    | Documentation Conventions                                | ix              |
| 1. | Getting Started                                          |                 |
|    | Introduction                                             | 1-1             |
|    | WebLogic Integration Software Components                 | 1-3             |
|    | WebLogic Integration Complementary Products              | 1-4             |
|    | Downloading the Software                                 | 1-4             |
|    | Downloading the Service Pack Upgrade                     | 1-5             |
|    | Installation Prerequisites                               | 1- <del>6</del> |
|    | Platform-Specific Requirements                           | 1- <del>6</del> |
|    | General Requirements                                     | 1-7             |
|    | Upgrade Considerations                                   | 1-9             |
|    | Upgrading from WebLogic Integration 2.1                  | 1-10            |
|    | Upgrading from a Pre-2.1 Release of WebLogic Integration | 1-10            |
| 2. | Installing WebLogic Integration Using Graphics Mode      |                 |
|    | About WebLogic Integration Installation                  | 2-1             |
|    | Preconfigured Domains and Database Selection             | 2-2             |
|    | Starting the Installer on a Windows Platform             |                 |
|    | Starting the Installer on a UNIX Platform                | 2-6             |
|    | Running the Installer in Graphics Mode                   | 2-7             |
|    | Troubleshooting During Installation                      | 2-16            |
|    | Previous Installation Found                              | 2-17            |
|    | Symptom                                                  | 2-17            |

|    | Solution                                                           | 2-17   |
|----|--------------------------------------------------------------------|--------|
|    | WebLogic Server 6.1 SP1 Not Detected                               | 2-18   |
|    | Symptom                                                            | 2-18   |
|    | Possible Cause 1                                                   | 2-18   |
|    | Solution 1                                                         | 2-18   |
|    | Possible Cause 2                                                   | 2-18   |
|    | Solution 2                                                         | 2-18   |
| 3. | Installing WebLogic Integration Using Console or Silen             | t Mode |
|    | Using Console Mode to Install WebLogic Integration                 | 3-1    |
|    | Using Silent Mode to Install WebLogic Integration                  | 3-8    |
|    | Notes About Silent Mode                                            | 3-8    |
|    | Using Silent Mode on a Windows System                              | 3-9    |
|    | Using Silent Mode on a UNIX System                                 | 3-9    |
|    | Installer Properties File                                          | 3-10   |
| 4. | Installing and Uninstalling Service Pack Upgrades                  |        |
|    | Service Pack Upgrade Installation Process                          | 4-1    |
|    | Prerequisites to Installing a Service Pack Upgrade                 | 4-2    |
|    | Setting Up Your Environment                                        | 4-3    |
|    | Methods of Installing a Service Pack Upgrade                       | 4-4    |
|    | Installing the Service Pack Upgrade Using Graphics Mode            | 4-5    |
|    | Installing the Service Pack Upgrade Using Console Mode             | 4-8    |
|    | Uninstalling a Service Pack Upgrade                                | 4-9    |
|    | Viewing and Recovering Files Replaced or Deleted by a Service Pack |        |
|    | Upgrade                                                            | 4-12   |
| 5. | Post-Installation Tasks                                            |        |
|    | Installing Your Software License                                   | 5-1    |
|    | Installing Your Power.Enterprise! License                          | 5-3    |
|    | What Are the Next Steps?                                           | 5-4    |
|    | Uninstalling WebLogic Integration                                  | 5-4    |
|    | Uninstalling WebLogic Integration from a Windows System            | 5-5    |
|    | Uninstalling WebLogic Integration from a UNIX System               | 5-6    |
|    | Graphics Mode                                                      | 5-6    |
|    | Console Mode                                                       | 5-6    |

#### A. Installing the Power.Enterprise! Software

| Power.Server! Requirements                                              | A-1 |
|-------------------------------------------------------------------------|-----|
| Database Requirements                                                   |     |
| Security Requirement                                                    | A-2 |
| System Requirements                                                     | A-2 |
| Installing the Power.Enterprise! Server                                 | A-3 |
| Installing the Power.Enterprise! Client: Power.Map! and Power.Manager!. | A-4 |
| System Requirements                                                     | A-4 |
| Installation Instructions                                               | A-4 |

#### **Index**

## **About This Document**

This document explains how to install the BEA WebLogic Integration™ software.

It is organized as follows:

- Chapter 1, "Getting Started," describes the WebLogic Integration software components, distribution methods, installation prerequisites, and upgrade considerations.
- Chapter 2, "Installing WebLogic Integration Using Graphics Mode," provides instructions for installing WebLogic Integration on a Windows or UNIX system using graphics mode, and explains how to troubleshoot installation-related problems.
- Chapter 3, "Installing WebLogic Integration Using Console or Silent Mode," provides instructions for installing WebLogic Integration using text-based (UNIX) and noninteractive (Windows or UNIX) installation modes.
- Chapter 4, "Installing and Uninstalling Service Pack Upgrades," describes how to install a service pack upgrade using console and graphics mode. Procedures for uninstalling the upgrade and restoring the installation to its pre-upgrade state are also provided.
- Chapter 5, "Post-Installation Tasks," explains how to install or update your software license, what you should do after you install the software, and how to uninstall the WebLogic Integration software in graphics and console modes.
- Appendix A, "Installing the Power.Enterprise! Software," provides database and system requirements, and installation instructions for the Power.Server!, Power.Manager!, and Power.Map! software.

#### What You Need to Know

This document is intended mainly for developers and system administrators responsible for the installation of BEA WebLogic Integration.

#### e-docs Web Site

BEA product documentation is available on the BEA corporate Web site. From the BEA Home page, click on Product Documentation or go directly to the "e-docs" Product Documentation page at the following URL: http://e-docs.bea.com.

## How to Print the Document

You can print a copy of this document from a Web browser, one file at a time, by using the File→Print option on your Web browser.

A PDF version of this document is available on the WebLogic Integration documentation Home page on the e-docs Web site (and also on the documentation CD). You can open the PDF in Adobe Acrobat Reader and print the entire document (or a portion of it) in book format. To access the PDFs, open the WebLogic Integration documentation Home page, click the PDF files button, and select the document you want to print.

If you do not have the Adobe Acrobat Reader, you can get it for free from the Adobe Web site at the following URL: http://www.adobe.com.

#### **Contact Us!**

Your feedback on the BEA WebLogic Integration documentation is important to us. Send us e-mail at **docsupport@bea.com** if you have questions or comments. Your comments will be reviewed directly by the BEA professionals who create and update the WebLogic Integration documentation.

In your e-mail message, please indicate which release of the WebLogic Integration documentation you are using.

If you have any questions about this version of BEA WebLogic Integration, or if you have problems installing and running BEA WebLogic Integration, contact BEA Customer Support through BEA WebSUPPORT at **www.bea.com**. You can also contact Customer Support by using the contact information provided on the Customer Support Card, which is included in the product package.

When contacting Customer Support, be prepared to provide the following information:

- Your name, e-mail address, phone number, and fax number
- Your company name and company address
- Your machine type and authorization codes
- The name and version of the product you are using
- A description of the problem and the content of pertinent error messages

#### **Documentation Conventions**

The following documentation conventions are used throughout this document.

| Convention    | Item                                                           |  |
|---------------|----------------------------------------------------------------|--|
| boldface text | Indicates terms defined in the glossary.                       |  |
| Ctrl+Tab      | Indicates that you must press two or more keys simultaneously. |  |

| Convention        | Item                                                                                                    |  |
|-------------------|----------------------------------------------------------------------------------------------------|--|
| italics           | Indicates emphasis or book titles.                                                                                                    |  |
| monospace<br>text | Indicates code samples, commands and their options, data structures and their members, data types, directories, and filenames and their extensions. Monospace text also indicates text that you must enter from the keyboard. |  |
|                   | Examples:                                                                                                    |  |
|                   | <pre>#include <iostream.h> void main ( ) the pointer psz</iostream.h></pre>                                                                                                    |  |
|                   | chmod u+w *                                                                                                    |  |
|                   | \tux\data\ap                                                                                                    |  |
|                   | .doc                                                                                                    |  |
|                   | tux.doc                                                                                                    |  |
|                   | BITMAP                                                                                                    |  |
|                   | float                                                                                                    |  |
| monospace         | Identifies significant words in code.                                                                                                    |  |
| boldface<br>text  | Example:                                                                                                    |  |
| cexc              | void commit ( )                                                                                                    |  |
| monospace         | Identifies variables in code.                                                                                                    |  |
| italic            | Example:                                                                                                    |  |
| text              | String expr                                                                                                    |  |
| UPPERCASE         | Indicates device names, environment variables, and logical operators.                                                                                                    |  |
| TEXT              | Examples:                                                                                                    |  |
|                   | LPT1                                                                                                    |  |
|                   | SIGNON                                                                                                    |  |
|                   | OR                                                                                                    |  |
| { }               | Indicates a set of choices in a syntax line. The braces themselves should never be typed.                                                                                                    |  |
| [ ]               | Indicates optional items in a syntax line. The brackets themselves should never be typed.                                                                                                    |  |
|                   | Example:                                                                                                    |  |
|                   | <pre>buildobjclient [-v] [-o name ] [-f file-list] [-l file-list]</pre>                                                                                                    |  |

| Convention | Item                                                                                            |  |
|------------|-------------------------------------------------------------------------------------------------|--|
|            | Separates mutually exclusive choices in a syntax line. The symbol itself should never be typed. |  |
|            | Indicates one of the following in a command line:                                               |  |
|            | ■ That an argument can be repeated several times in a command line                              |  |
|            | ■ That the statement omits additional optional arguments                                        |  |
|            | ■ That you can enter additional parameters, values, or other information                        |  |
|            | The ellipsis itself should never be typed.                                                      |  |
|            | Example:                                                                                        |  |
|            | <pre>buildobjclient [-v] [-o name ] [-f file-list] [-l file-list]</pre>                         |  |
| •          | Indicates the omission of items from a code example or from a syntax line.                      |  |
| •          | The vertical ellipsis itself should never be typed.                                             |  |
| •          |                                                                                                 |  |

# 1 Getting Started

This section describes what you need to know before you install and run BEA WebLogic Integration Release 2.1 Service Pack 1. It includes the following topics:

- Introduction
- WebLogic Integration Software Components
- Downloading the Software
- Installation Prerequisites
- Upgrade Considerations

#### Introduction

This document provides the information you need to successfully install BEA WebLogic Integration 2.1 Service Pack 1 (SP1), a single platform that delivers application integration, business process management, business-to-business (B2B) integration, and data integration for the enterprise.

A service pack is a program that fixes bugs or other known issues in an application. It can also add new functions or increase the capacity of an application. WebLogic Integration 2.1 Service Pack 1 is available in two forms: a full install and an upgrade install. If you do not have WebLogic Integration installed, or if your WebLogic Integration installation is 2.0 or earlier, you should use the full installer. If you already have WebLogic Integration 2.1 installed, and you have a BEA WebSUPPORT account, you can use the service pack upgrade installer. Information about downloading these installers is provided in "Downloading the Software" on page 1-4.

The WebLogic Integration installer is available for both Windows and UNIX systems. The installer provides the following modes of installation:

#### ■ *Graphics-mode installation*

Both the Windows and UNIX versions of the installer provide an interactive graphical installation mode. To use it, you must have a graphics (windowing) terminal or workstation. During the installation process, you are prompted to supply information.

#### ■ Console-mode installation

The UNIX installer provides an interactive, text-only method that can be used to install WebLogic Integration on a system without a graphics terminal or workstation. During the installation process, you are prompted to supply information.

#### ■ Silent-mode installation

Both the Windows and UNIX versions of the full installer provide a noninteractive, or silent-mode installation, which you can use to install WebLogic Integration without supplying information from the keyboard during the installation process. Instead, the installer gets the required information from a properties file that you provide.

**Note:** The service pack upgrade installer does not support silent-mode installation.

Chapter 2, "Installing WebLogic Integration Using Graphics Mode," provides a step-by-step guide to installing WebLogic Integration using the graphical installation mode.

The console and silent modes of installation are described in Chapter 3, "Installing WebLogic Integration Using Console or Silent Mode."

Service pack upgrade installation procedures are described in Chapter 4, "Installing and Uninstalling Service Pack Upgrades."

## WebLogic Integration Software Components

WebLogic Integration consists of the following software that can be installed on your system:

- Full WebLogic Integration software, offering the following functionality:
  - Business process management
  - Application integration
  - B2B integration
  - Data integration
- Client-only version of WebLogic Integration, offering the following functionality:
  - Business process management
  - Data integration
- Samples that help you learn how the product works and demonstrate implementation techniques for your own WebLogic Integration solutions.

**Note:** To install the sample files, select the *WebLogic Integration Full Installation with Samples* option during installation. When you install the client version of WebLogic Integration, the business process management tutorial sample is installed; other samples are not.

- Electronic Data Interchange (EDI) Integration, which consists of the following components:
  - BEA WebLogic Adapter for Power.Enterprise! 3.0, which provides a blackbox gateway between WebLogic Integration and the Power.Enterprise! software.
  - Power.Enterprise! 3.0, a software suite that includes three components:
     Power Server!, Power Map!, and Power Manager!. These three components are used to define EDI message maps, manage trading partner relationships, and handle the run-time work of transmitting and receiving EDI messages.

**Note:** The BEA WebLogic Adapter for Power.Enterprise! is installed with WebLogic Integration when you select one of the full installation options. You need to install the Power.Enterprise! software separately. Product

prerequisites and instructions for installing the Power.Enterprise! software are provided in Appendix A, "Installing the Power.Enterprise! Software."

#### **WebLogic Integration Complementary Products**

Contivo Analyst 2.4, available for Windows platforms only, is provided on the WebLogic Integration product CD, and is available for download from the BEA Web site. Contivo Analyst is an intuitive, graphical tool that allows business analysts to complete and customize data transformation maps as a visual documentation exercise.

Contivo Analyst installation instructions, user documentation, and release notes are included in the download file.

Note: The Contivo Analyst software needs to be configured to work with the WebLogic Integration repository. If you install Contivo Analyst 2.4 after you install WebLogic Server 6.1 SP1 or higher and WebLogic Integration 2.1 SP1, the Contivo installer detects your BEA Home directory and prompts you to select the directory that contains the latest version of the BEA software. It then configures the WebLogic Integration repository accordingly.

If, however, Contivo Analyst 2.4 was installed on your system before you installed WebLogic Server and WebLogic Integration 2.1 SP1, you need to integrate the Contivo Analyst software with the repository. Instructions are provided in the installation section of the *Contivo-BEA Release Notes*, which you can access from the Start menu as follows: Start—Programs—Contivo Analyst—Release Notes.

## **Downloading the Software**

Service packs for WebLogic Integration are available only by Web download. The following software can be downloaded for a 30-day evaluation from the BEA Web site:

■ BEA WebLogic Integration 2.1 Service Pack 1 (full installer) can be downloaded at the following URL:

http://commerce.bea.com/downloads/weblogic\_integration.jsp

**Note:** If you do not have WebLogic Integration installed, or if your WebLogic Integration installation is Release 2.0 or earlier and you want the latest distribution of WebLogic Integration, you should download this full installer.

Contivo Analyst 2.4 and Power.Enterprise! 3.0 can also be downloaded at the following URL:

```
http://commerce.bea.com/downloads/weblogic_integration.jsp
```

■ BEA WebLogic Server 6.1 Service Pack 1 (SP1) and higher can be downloaded at the following URL:

```
http://commerce.bea.com/downloads/weblogic_server.jsp
```

Information about purchasing licenses for BEA products can be found at the following URL:

```
http://www.bea.com/buy
```

You can access the WebLogic Integration Online Documentation at the following URL:

```
http://edocs.bea.com/index.html
```

## Downloading the Service Pack Upgrade

A service pack upgrade installer is available for WebLogic Integration 2.1 SP1. This installer provides the ability to upgrade an existing instance of WebLogic Integration 2.1. The upgrade installer is available only for registered support customers; the download is password protected. The upgrade installer is available on the BEA Customer Support site:

```
http://websupport.bea.com/custsupp/
```

## **Installation Prerequisites**

Before you install the BEA WebLogic Integration software, make sure your system meets the requirements for it. This section summarizes the hardware and software requirements that are both specific to individual platforms and applicable to all platforms.

## **Platform-Specific Requirements**

WebLogic Integration 2.1 SP1 has been certified for use on the platforms listed in the following table. For the latest information about platform support, see the *BEA WebLogic Integration Release Notes*.

Table 1-1 Platforms Supported by WebLogic Integration 2.1 SP1

| Platform | Processor                                                                            | Operating System                                                                                                    | Database See Note 1                                                                                                    |
|----------|--------------------------------------------------------------------------------------|----------------------------------------------------------------------------------------------------|----------------------------------------------------------------------------------------------------|
| Windows  | <ul> <li>Intel Pentium II processor or later</li> <li>400 MHz recommended</li> </ul> | <ul> <li>Windows NT 4.0 with<br/>Service Pack 6 or later</li> <li>Windows 2000<br/>Professional with<br/>Service Pack 2 or later</li> <li>Windows 2000<br/>Advanced Server</li> </ul> | Oracle 8.1.6 (thin driver) Oracle 8.1.7 (thin driver) Cloudscape 3.5.1 SQL Server 7 SP3 SQL Server 2000 Sybase System 11.9.2 |

Table 1-1 Platforms Supported by WebLogic Integration 2.1 SP1

| Platform | Processor                                                                                     | Operating System                                                                                                    | Database See Note 1                                                                                                  |
|----------|-----------------------------------------------------------------------------------------------|----------------------------------------------------------------------------------------------------|----------------------------------------------------------------------------------------------------|
| UNIX     | <ul> <li>Sun UltraSparc 5 or later</li> <li>Sun Sparc 168MHz or faster recommended</li> </ul> | <ul> <li>Sun Solaris 7 (formerly referred to as 2.7)</li> <li>Sun Solaris 8         With system patches recommended by Sun Microsystems See Note 2     </li> </ul> | Oracle 8.1.6 (thin driver) Oracle 8.1.7 (thin driver) SQL Server 7 SP3 SQL Server 2000 Sybase System 11.9.2 DB2 V7.2 |
|          | <ul> <li>Hewlett-Packard HP 9000 PA Risc</li> <li>100MHz or faster recommended</li> </ul>     | ■ HP-UX 11.0                                                                                                    | Oracle 8.1.6 Oracle 8.1.7 SQL Server 7 SP3 SQL Server 2000 Sybase System 11.9.2                                      |

**Note 1**. Cloudscape is a pure-Java relational database management system that BEA includes with WebLogic Server to allow you to run code samples. It is supported on Windows platforms for development use only; it must not be used in a production environment. Cloudscape is not supported on UNIX platforms.

For Microsoft SQL Server, Oracle, Sybase, or DB2, WebLogic Integration must have network access to the database server. You must also have a database server account with sufficient privileges to create a database with tables.

**Note 2.** The Solaris operating system patches for Java 2 JDK, including the Solaris OpenWindows Motif patches, are required if you install the software using the GUI installation procedure. The patches are available at the following URL:

http://java.sun.com/j2se/1.3/install-solaris-patches.html

## **General Requirements**

The following items are required for all platforms:

■ Minimum of 256 MB of RAM (512 MB recommended)

The 256-MB RAM recommendation is valid for one instance of WebLogic Server on which WebLogic Integration 2.1 is running. You may need more memory if you run two instances of WebLogic Server.

- 200 MB of free disk space
- Network connection
- Web browser
  - Microsoft Internet Explorer 5.x or above
  - Netscape Navigator 4.7 or above
- WebLogic Integration 2.1 Service Pack 1 (SP1) and a valid WebLogic Integration license

The software can be downloaded from the BEA Web site. A 30-day evaluation license is automatically installed.

■ BEA WebLogic Server 6.1 Service Pack 1 (SP1) or higher

WebLogic Integration 2.1 SP1 contains support for the ebXML protocol. To use the ebXML functionality, you must use BEA WebLogic Server 6.1 Service Pack 2.

■ Java 2 SDK, Standard Edition, v1.3.1 (JDK 1.3.1)

When you install WebLogic Server 6.1 SP1, JDK 1.3.1 is installed directly under the BEA Home directory in the jdk131 directory, as follows:

BEA\_Home\jdk131

■ JDK 1.3.1 in the default search path

An entry for the JDK 1.3.1 bin directory, BEA\_Home\jdk131\bin, must be included in your PATH variable setting before any other JDK bin directories.

- For Microsoft SQL Server, Oracle, Sybase, or DB2, WebLogic Integration must have network access to the database server. You must also have a database server account with sufficient privileges to create a database with tables.
- JDBC driver for your database server

The JDBC drivers required for each supported database are included in the BEA WebLogic Server distribution; the weblogic.jar file contains the class files. The following drivers are supported:

- Cloudscape JDBC driver
- BEA WebLogic jDriver for SQL Server, a Type 4 driver that provides connectivity to Microsoft SQL Server

Information about the WebLogic jDrivers for WebLogic Server 6.1 can be found at the following URL:

http://e-docs.bea.com/wls/docs61/jdrivers.html

- Oracle thin driver, a Type 4 driver from Oracle
- Sybase ¡Connect Type 4 driver

For additional information about the Oracle and Sybase JDBC drivers, see "Using Third-Party Drivers with WebLogic Server" at the following URL:

http://e-docs.bea.com/wls/docs61/jdbc/thirdparty.html.

DB2 JDBC 2.0 driver

The DB2 V7.2 client libraries must be installed on a machine running WebLogic Server 6.1 SP1 or higher. You must also have access to a DB2 V7.2 server. When you install the DB2 V7.2 client on your machine, the JDBC 2.0 driver is also installed.

For more information about configuring the DB2 JDBC 2.0 driver with WebLogic Server, see "Using Third-Party JDBC XA Drivers with WebLogic Server" at the following URL:

http://edocs.bea.com/wls/docs61/jta/thirdpartytx.html

## **Upgrade Considerations**

Before upgrading your WebLogic Integration installation to WebLogic Integration 2.1 SP1, be sure your system meets the necessary prerequisites as described in "Installation Prerequisites" on page 1-6. Additional guidelines are provided in the following sections.

#### **Upgrading from WebLogic Integration 2.1**

WebLogic Integration 2.1 Service Pack 1 requires additional database entities not required for WebLogic Integration 2.1. Therefore, if you are upgrading your installation, you must also migrate your database repository. You are prompted to perform this step after the upgrade installation is complete. Alternatively, you can run the migration utility at a later time using the Start menu shortcuts or scripts.

Before you migrate your database repository, we recommend that you back up your entire database and export all your workflows. If migration fails, you can fix the environment as necessary and start the migration again. You can run the migration script as many times as necessary without causing any adverse affects.

Instructions for upgrading your installation from WebLogic Integration 2.1 to WebLogic Integration 2.1 SP1 are provided in Chapter 4, "Installing and Uninstalling Service Pack Upgrades."

For details about migration, see "Migrating WebLogic Integration 2.1 to WebLogic Integration 2.1 Service Pack 1" in *Migrating to BEA WebLogic Integration Release* 2.1.

## Upgrading from a Pre-2.1 Release of WebLogic Integration

If you are upgrading from BEA WebLogic Integration 2.0 or earlier and you want to maintain your earlier installation, you do *not* need to uninstall the earlier version, but you need to be careful about where you install Release 2.1.

When installing BEAWebLogic Integration 2.1 SP1, you are prompted to select a product directory in which to install the software. We recommend that you accept the default location: <code>BEA\_HOME/wlintegration2.1</code>. By doing so, you can avoid accidentally installing Release 2.1 on top of an earlier version.

If you select an alternate directory, do not choose one that contains an earlier version of the software.

If you want to migrate repository data to the new release, install the WebLogic Integration 2.1 SP1 software, then follow the procedures provided in *Migrating to BEA WebLogic Integration Release 2.1*.

# 2 Installing WebLogic Integration Using Graphics Mode

This section provides the information you need to install BEA WebLogic Integration Release 2.1 Service Pack 1 (SP1) in graphics mode. It includes the following topics:

- About WebLogic Integration Installation
- Preconfigured Domains and Database Selection
- Starting the Installer on a Windows Platform
- Starting the Installer on a UNIX Platform
- Running the Installer in Graphics Mode
- Troubleshooting During Installation

## About WebLogic Integration Installation

The WebLogic Integration installer guides you through the process of installing Release 2.1 SP1.

The installer verifies that WebLogic Server 6.1 SP1 or higher is installed. It then prompts you to specify an installation location for WebLogic Integration, and other information required to perform basic WebLogic Integration configuration.

**Note:** The console and silent modes of installation are summarized in Chapter 3, "Installing WebLogic Integration Using Console or Silent Mode."

Instructions for upgrading your installation from WebLogic Integration 2.1 to WebLogic Integration 2.1 SP1 are provided in Chapter 4, "Installing and Uninstalling Service Pack Upgrades."

Regardless of which installation mode you use, you must provide the same information during installation. Therefore, you should review the following section, even if you intend to install WebLogic Integration using the console or silent mode.

## **Preconfigured Domains and Database Selection**

The WebLogic Integration installer provides three installation options:

- WebLogic Integration Full Installation with Samples
- WebLogic Integration Full Installation without Samples
- WebLogic Integration Client Only Installation

Depending on the installation option you choose, three preconfigured production domains and a samples domain are created. The production domains, which can be used for testing, development, or production, are created when you choose one of the full installation options. The samples domain is created only when you choose the WebLogic Integration Full Installation with Samples option.

For details about the preconfigured domains, see "WebLogic Integration Preconfigured Domains" in "Getting Started" in Starting, Stopping, and Customizing BEA WebLogic Integration.

During installation, you must select a database for your samples and production domains. The selected database is used to configure a JDBC connection pool for each domain. The following table lists the databases you can select when installing WebLogic Integration on Windows and UNIX platforms.

**Table 2-1 Supported Databases** 

| On this platform | You can choose one of these databases                                                                                          |     |
|------------------|----------------------------------------------------------------------------------------------------|-----|
| Windows NT/2000  | <ul> <li>Cloudscape</li> <li>Oracle</li> <li>Microsoft SQL Server</li> <li>Sybase</li> </ul>                                   |     |
|                  | Note: Cloudscape is supported for testing a development purposes only. Cloudscape is not supported in production environments. | ınd |
|                  | <b>Note:</b> DB2 is not supported on Windows platforms.                                                                        |     |
| UNIX             | ■ Oracle                                                                                                    |     |
|                  | <ul> <li>Microsoft SQL Server</li> </ul>                                                                                       |     |
|                  | ■ Sybase                                                                                                    |     |
|                  | ■ DB2 (Solaris only)                                                                                                    |     |
|                  | <b>Note:</b> Cloudscape is not supported on UNI platforms.                                                                     | X   |

Depending on the database you choose, you are prompted during installation to provide the information required to establish access to the database. The parameters for which you are prompted to supply values are listed in the following table. You should have this information available before you start the installation.

**Table 2-2 Database Access Information** 

| <b>Database Type</b> | <b>Connection Parameters</b> | Description                                                                                                    |  |
|----------------------|------------------------------|----------------------------------------------------------------------------------------------------|--|
| Cloudscape           | None                         | Cloudscape is available for evaluation and testing on Windows systems.                                                                                                    |  |
| Oracle               | Server Hostname              | Name of the system that hosts the Oracle server                                                                                                    |  |
|                      | Server Port Number           | Oracle port number (the default is 1521)                                                                                                    |  |
|                      | User                         | User ID (schema) to which you want to connect                                                                                                    |  |
|                      | Password                     | Password required to connect.                                                                                                    |  |
|                      | Service Name (Oracle SID)    | Server-side Service Name/Oracle system identifier (SID)                                                                                                    |  |
|                      | Net Service Name             | Name of the database as it appears in thinnames.ora or in the Names server                                                                                                    |  |
| Microsoft SQL        | Hostname                     | Name of the system that hosts the Microsoft SQL Server                                                                                                    |  |
| Server               | Port                         | Microsoft port number (the default is 1433)                                                                                                    |  |
|                      | User                         | Account login name required to connect to the Microsoft SQL server                                                                                                    |  |
|                      | Password                     | Password required to connect                                                                                                    |  |
|                      | Database Name                | Name of the database defined on the Microsoft SQL<br>Server                                                                                                    |  |
|                      | Server Name                  | The server alias as it appears on the General tab in your SQL Server Client Network Utility. In many cases, the value of this parameter is the same as the value of Hostname. If this is true for your configuration, enter the same value in this field and the Hostname field. |  |

**Table 2-2 Database Access Information** 

| <b>Database Type</b> | pe Connection Parameters Description |                                                                                                    |  |
|----------------------|--------------------------------------|----------------------------------------------------------------------------------------------------|--|
| Sybase               | Hostname                             | Name of the system that hosts the Sybase server                                                                                                    |  |
|                      | Port                                 | Sybase port number (the default is 5000)                                                                                                    |  |
|                      | User                                 | Account login name required to connect to the Sybase server                                                                                                    |  |
|                      | Password                             | Password required to connect                                                                                                    |  |
|                      | Database Name                        | Name of the database defined on the Sybase server                                                                                                    |  |
|                      | Server Name                          | The server name assigned in the Sybase client configuration. This name is set using the Directory Services Editor (DSEDIT1).                                                                                 |  |
| DB2 See Note         | Database User                        | Account login name required to connect to the DB2 server                                                                                                    |  |
|                      | Database Password                    | Password required to connect to the database                                                                                                    |  |
|                      | Database Name                        | Name of the database defined on the DB2 server, or DB2 client-side alias to the database. The alias can be created using the DB2 catalog command, or the DB2 Client Configuration Assistant utility, db2cca. |  |

Note: After the installation is complete, you must specify a value for DB2\_HOME in the setenv.sh file located in the WebLogic Integration product installation directory: WLI\_HOME. For instructions, see "Updating the WebLogic Integration Environment" in "Customizing WebLogic Integration" in Starting, Stopping, and Customizing BEA WebLogic Integration.

# Starting the Installer on a Windows Platform

To start the installer in graphics mode on a Windows platform:

- 1. Log in to the Windows system.
- 2. Go to the directory in which you downloaded the WebLogic Integration installer.
- 3. Double-click wlintegration21sp1\_win.exe.
  - The initial WebLogic Integration installation dialog box is displayed, followed by the Introduction dialog box.
- 4. Proceed to "Running the Installer in Graphics Mode" on page 2-7.

## Starting the Installer on a UNIX Platform

To run the installer in graphics mode, make sure the console attached to the machine on which you are installing the software supports a Java-based GUI.

**Note:** To install WebLogic Integration on a UNIX system with a console that does not support graphics, see Chapter 3, "Installing WebLogic Integration Using Console or Silent Mode."

To start the installer in graphics mode on a UNIX platform:

- 1. Go to the directory that contains the wlintegration21sp1\_unix.bin file you downloaded from the BEA Web site.
- 2. Start the installation by entering the following command at the prompt:

```
sh wlintegration21sp1_unix.bin
```

The initial WebLogic Integration installation dialog box is displayed, followed by the Introduction dialog box.

3. Proceed to "Running the Installer in Graphics Mode" on page 2-7.

## Running the Installer in Graphics Mode

After you start the installer as described in "Starting the Installer on a Windows Platform" on page 2-5 or "Starting the Installer on a UNIX Platform" on page 2-6, perform the following procedure to complete the installation:

1. Click Next in the Introduction dialog box.

The License Agreement dialog box is displayed.

**Note:** If the error message JDK 1.3 and up is required to start the installer is displayed, click Exit to stop the installation. You must add an entry for the JDK 1.3.1 bin directory, BEA\_Home\jdk131\bin, to the beginning of your PATH environment variable. Then restart the installer.

- 2. Review the license agreement, using the scroll bar to display the text. Select the Yes option to accept the license agreement.
- 3. Click Next.

The Important Information dialog box is displayed, listing the preinstallation requirements for WebLogic Integration 2.1.

4. Review the preinstallation requirements and click Next to acknowledge that you have read and understood the requirements.

The Choose Install Set dialog box is displayed.

- 5. Select one of the following options:
  - WebLogic Integration Full Installation with Samples
     This option installs all the WebLogic Integration components, plus the WebLogic Integration samples.
  - WebLogic Integration Full Installation without Samples
     This option installs the WebLogic Integration components without the samples.
  - WebLogic Integration Client Only Installation

This option installs the WebLogic Integration Studio and Worklist clients, and the Format Builder.

ti is not necessary to install WebLogic Server 6.1 SP1 or higher on the target system for the Client Only installation. However, after the installation is complete, you must copy two files, weblogic.jar and xmlx.jar, from the WL\_HOME\lib directory on the system on which WebLogic Server is installed to the WLI\_HOME\lib directory on the system on which you installed the client version of WebLogic Integration. Here, WL\_HOME is the directory in which you installed WebLogic Server, and WLI\_HOME is the directory in which you installed WebLogic Integration.

#### 6. Click Next.

The Choose BEA Home Directory dialog box is displayed, as shown in the following figure.

Figure 2-1 Choose BEA Home Directory Dialog Box

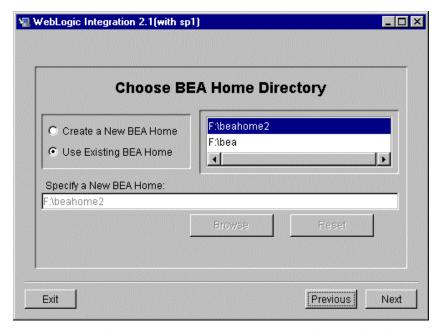

The BEA Home directory serves as the central support directory for all the BEA products installed on your system. For a detailed description of how the BEA Home directory is used, see "BEA Home Directory" in "Preparing to Install WebLogic Server" in *Installing WebLogic Server*. This document is available, in the BEA WebLogic Server document set, at the following URL:

http://e-docs.bea.com/wls/docs61/install/instpre.html

- 7. Specify the BEA Home directory as follows:
  - If you selected one of the Full Installation options, verify that the Use Existing BEA Home option is selected. Then select the existing BEA Home directory that contains WebLogic Server 6.1 SP1 or higher.
  - If you selected the Client Only Installation option, and you have a valid BEA Home directory on the system, you can select Use Existing BEA Home.

Otherwise, select Create a New BEA Home. Then enter the appropriate pathname or browse to the desired location. If you select Create a New BEA Home, and the target directory does not exist, it is created.

#### 8. Click Next.

- A warning message is displayed if a previously installed copy of WebLogic Integration 2.1 is found, or if WebLogic Server 6.1 SP1 is not found in the specified BEA Home directory. For more information, see "Troubleshooting During Installation" on page 2-16.
- If no warning message is displayed, the Choose Product Directory dialog box is displayed, as shown in the following figure.

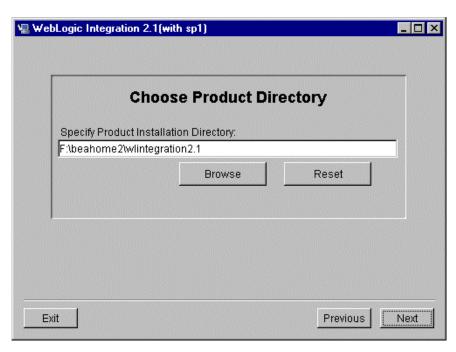

Figure 2-2 Choose Product Directory Dialog Box

#### 9. Do one of the following:

- Accept the default directory (recommended).
- Click Browse to select an existing directory.
- Enter a new directory in the Specify Product Installation Directory field.

**Note:** Although WebLogic Integration is usually installed in a subdirectory of the BEA Home directory, installing it in such a location is not required.

#### 10. Click Next.

- If you selected the Client Only Installation option, the Confirm Install Set dialog box is displayed. Go to step 19.
- If you selected one of the Full Installation options, the Production Database Selection dialog box is displayed.

As described in "Preconfigured Domains and Database Selection" on page 2-2, the installer configures production and samples domains for WebLogic Integration. The production domains can be used for testing, development, or

production purposes. The databases presented in the Production Database Selection dialog box for UNIX and Windows platforms are listed in Table 2-1, "Supported Databases," on page 2-3.

- 11. Select the database you want to use for your production domains, and do one of the following:
  - If you selected Cloudscape, no further information is required. Go to step 13.
  - If you selected Oracle, Microsoft SQL Server, Sybase, or DB2, you are prompted for the information required to establish access to your database.
- 12. Click Next, and enter the required information for the selected database as follows:
  - If you selected Oracle, the Oracle Database Configuration dialog box is displayed, as shown in the following figure.

Figure 2-3 Oracle Database Configuration Dialog Box

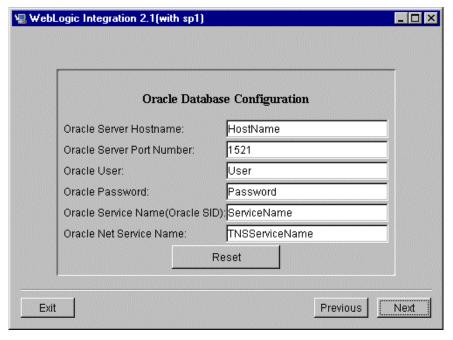

Enter a value for each of the parameters. For additional information about the parameters, see Table 2-2, "Database Access Information," on page 2-4.

**Note:** In an initial installation, the Oracle Server Port Number is preset to the Oracle default. If you have previously installed and uninstalled WebLogic Integration in the selected BEA Home directory, the information displayed in the database configuration dialog box reflects the values you entered when you installed or configured the database.

• If you selected Microsoft SQL Server, the Microsoft SQL Server Database Configuration dialog box is displayed, as shown in the following figure.

Figure 2-4 Microsoft SQL Database Server Configuration Dialog Box

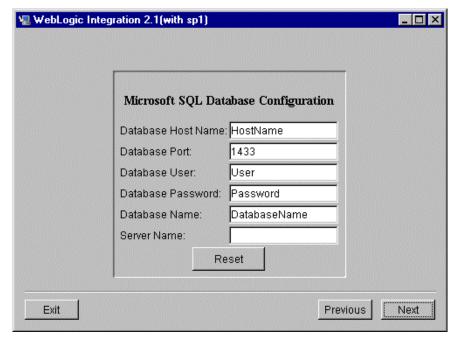

Enter a value for each of the parameters. For additional information about the parameters, see Table 2-2, "Database Access Information," on page 2-4.

Note: In an initial installation, the Database Port is preset to the Microsoft SQL Server default. If you have previously installed and uninstalled WebLogic Integration in the selected BEA Home directory, the information displayed in the database configuration dialog box reflects the values you entered when you installed or configured the database.

 If you selected Sybase, the Sybase Database Configuration dialog box is displayed, as shown in the following figure.

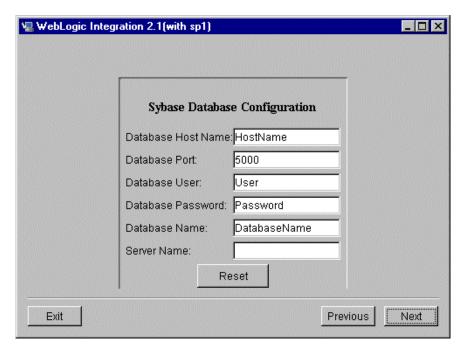

Figure 2-5 Sybase Database Configuration Dialog Box

Enter a value for each of the parameters. For additional information about the parameters, see Table 2-2, "Database Access Information," on page 2-4.

Note: In an initial installation, the Database Port is preset to the Sybase default. If you have previously installed and uninstalled WebLogic Integration in the selected BEA Home directory, the information displayed in the database configuration dialog box reflects the values you entered when you installed or configured the database.

• If you selected DB2, the DB2 Database Configuration dialog box is displayed, as shown in the following figure.

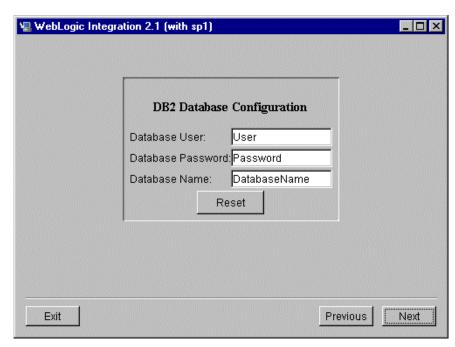

Figure 2-6 DB2 Database Configuration Dialog Box

Enter a value for each of the parameters. For additional information about the parameters, see Table 2-2, "Database Access Information," on page 2-4.

**Note:** If you have previously installed and uninstalled WebLogic Integration in the selected BEA Home directory, the information displayed in the database configuration dialog box reflects the values you entered when you installed or configured the database.

#### 13. Click Next.

If you selected the WebLogic Integration Full Installation without Samples option, the Mail Session Configuration dialog box is displayed. Go to step 17.

If you selected the WebLogic Integration Full Installation with Samples option, the Samples Database Selection dialog box is displayed.

You can now configure the samples domain to use either the same database you selected for your production domains or an alternate database. The database options available for your samples domain are the same as those for the

production domains, as described in Table 2-1, "Supported Databases," on page 2-3.

- 14. Select the database you want to use for your samples domain.
  - If you select Cloudscape, no further information is required. Go to step 16.
  - If you select Oracle, Microsoft SQL Server, Sybase, or DB2, you are prompted for the information required to establish access to your database.
- 15. Click Next, and enter the information in the appropriate database configuration dialog box, as described in step 12.
- 16. Click Next.

The Mail Session Configuration dialog box is displayed, as shown in the following figure.

Figure 2-7 Mail Session Configuration Dialog Box

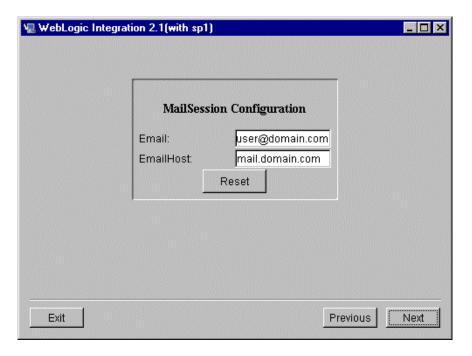

#### 17. Enter values in the following fields:

- *Email*The e-mail address from which e-mail can be sent by a workflow instance.
- EmailHost
   The default e-mail or SMTP server.

Note: The values you enter in this dialog box enable WebLogic Integration to send e-mail from workflow instances. If you do not have mail session information available, you can configure these settings after installation. Depending on your e-mail server, you may be able to configure additional mail session options. For more information, see "Customizing Mail Session Properties" in "Customizing WebLogic Integration" in Starting, Stopping, and Customizing BEA WebLogic Integration.

#### 18. Click Next.

The Confirm Database Selection dialog box is displayed.

19. Verify that the information displayed reflects your selections. Click Install to begin copying files.

Additional information about WebLogic Integration is displayed as the installer copies files. When the installer finishes copying the required files, the Install Complete dialog box is displayed.

20. Click Done to dismiss the Install Complete dialog box.

## **Troubleshooting During Installation**

This section describes problems that may occur during installation, and the symptoms, possible causes, and solutions for those problems.

The following problems are described:

- Previous Installation Found
- WebLogic Server 6.1 SP1 Not Detected

### **Previous Installation Found**

This section describes the problem and possible solutions to it.

### **Symptom**

After you select a BEA Home directory, a warning is displayed, indicating that a previously installed copy of WebLogic Integration 2.1 has been detected.

### Solution

You are presented with three options: Continue, Cancel, and Exit. The consequences of each option are described in Table 2-3.

**Note:** If the previous installation found is WebLogic Integration 2.1 and you want to upgrade to Release 2.1 SP1, choose the Exit option. You can then upgrade your installation as described in Chapter 4, "Installing and Uninstalling Service Pack Upgrades."

**Table 2-3 Options and Consequences** 

| If you select this option | The results are as follows                                                                                                    |
|---------------------------|----------------------------------------------------------------------------------------------------|
| Continue                  | The installation continues: WebLogic Integration is installed in the same directory as the previous installation, overwriting previously installed WebLogic Integration files. Therefore, any changes you made to files that belong to the previous installation are lost. If you have changed any WebLogic Integration files, you may want to copy them into a temporary directory before proceeding with this option. |
| Cancel                    | In graphics mode, you are returned to the Choose BEA Home Directory dialog box. In console mode, you are returned to the list of available BEA Home directories. If you have an alternate valid BEA Home directory for this installation, select it and resume the installation.                                                                                                    |
| Exit                      | The installation process is stopped and no changes are made to the system.                                                                                                    |

### WebLogic Server 6.1 SP1 Not Detected

This section describes the problem and possible solutions to it.

### **Symptom**

After you select a BEA Home directory, the WebLogic Server 6.1 SP1 Not Installed warning is displayed.

### **Possible Cause 1**

WebLogic Server 6.1 SP1 or higher is not installed on the system.

### Solution 1

Click Exit Installation, or press Enter in console mode, to dismiss the warning and exit the installation. Install WebLogic Server 6.1 SP1 or higher before restarting your installation of WebLogic Integration.

### Possible Cause 2

More than one BEA Home directory is configured and the directory you selected does not contain WebLogic Server 6.1 SP1 or higher.

### Solution 2

Click Exit Installation, or press Enter in console mode, to exit the installation. Start the WebLogic Integration installation again. At the Existing BEA Home prompt, enter the number that correlates to the BEA Home directory that contains WebLogic Server 6.1 SP1 or higher.

# 3 Installing WebLogic Integration Using Console or Silent Mode

This section provides the information you need to install WebLogic Integration using the following modes:

- Console mode—Interactive installation on a UNIX system without a graphics (windowing) workstation
- Silent mode—Noninteractive installation on a Windows or UNIX system

It includes the following topics:

- Using Console Mode to Install WebLogic Integration
- Using Silent Mode to Install WebLogic Integration

# Using Console Mode to Install WebLogic Integration

This section summarizes the console-mode installation procedure, a set of steps that emulates the graphical installation procedure.

To install WebLogic Integration on a UNIX system in console mode:

- 1. Go to the directory that contains the wlintegration21sp1\_unix.bin file you downloaded from the BEA Web site.
- 2. Start the installation by entering the following command at the prompt:

```
sh wlintegration21sp1_unix.bin -i console
```

The message Preparing to install is displayed, followed (within a couple of moments) by the message Preparing CONSOLE Mode Installation. Once preparation is complete, you are prompted to select the language in which you want the text of the installation program to be displayed, as shown in the following text:

Choose Locale...
->1- English
CHOOSE LOCALE BY NUMBER:

3. Enter 1 or press Enter to accept the default.

**Note:** If the error message JDK 1.3 and up is required to start the installer is displayed, enter quit to exit the installation. Add an entry for the JDK 1.3.1 bin directory, <code>BEA\_Home/jdk131/bin</code>, to the beginning of your PATH environment variable. Then restart the installer.

The following introductory message is displayed:

Introduction
----This installer will guide you through the installation of

'WebLogic Integration'. On each step, answer the questions provided. Type "quit" at any time to exit the installer.

PRESS <ENTER> TO CONTINUE:

4. Press Enter to continue.

The license agreement is displayed. Because the agreement is too long to fit on the screen, only the first section is displayed now.

5. Review the part of the agreement that is currently displayed. Press Enter to display additional text. Repeat until you have reviewed the entire agreement.

When you reach the end of the agreement, you are prompted to accept or reject the terms.

DO YOU AGREE WITH THE TERMS OF THE LICENSE? (Y/N):

6. Enter y to accept the terms.

You are prompted to choose an install set, as shown in the following text:

Please Choose the Install Set to be installed by this installer.

- ->1- WebLogic Integration Full Installation with Samples
  - 2- WebLogic Integration Full Installation without Samples
  - 3- WebLogic Integration Client Only Installation

ENTER THE NUMBER FOR THE INSTALL SET, OR <ENTER> TO ACCEPT THE DEFAULT:

·

- 7. Do one of the following:
  - Press Enter to select WebLogic Integration Full Installation with Samples.
     This option installs all WebLogic Integration components and the WebLogic Integration samples.
  - Enter 2 to select WebLogic Integration Full Installation without Samples.
     This option installs WebLogic Integration components without the samples.
  - Enter 3 to select WebLogic Integration Client Only Installation.

This option installs the WebLogic Integration Studio and Worklist clients, and the Format Builder design tool.

Note: WebLogic Server 6.1 SP1 or higher does not need to be installed on the target system for the Client Only installation. However, after the installation is complete, you must copy two files, weblogic.jar and xmlx.jar, from the WL\_HOME/lib directory on the system on which WebLogic Server is installed to the WLI\_HOME/lib directory on the system on which you installed the client version of WebLogic Integration. Here, WL\_HOME is the directory in which WebLogic Server is installed, and WLI\_HOME is the directory in which you installed WebLogic Integration.

You are prompted to choose a BEA Home directory, as shown in the following text:

```
Choose BEA Home Directory

-----

->1- Use Existing BEA Home

2- Create a New BEA Home

Enter a number(1):
```

**Note:** The BEA Home directory serves as the central support directory for all the BEA products installed on your system. For a detailed description of how this directory is used, see "BEA Home Directory" in "Preparing to Install WebLogic Server" in *Installing BEA WebLogic Server*. This document is available, in the BEA WebLogic Server document set, at the following URL:

http://e-docs.bea.com/wls/docs61/install/instpre.html

#### 8. Do one of the following:

- If you selected one of the Full Installation options, you must install the software in an existing BEA Home directory. Press Enter to select Use Existing BEA Home.
- If you selected the Client Only Installation option, and you want to install the software in an existing BEA Home directory, press Enter to select Use Existing BEA Home.
- If you selected the Client Only Installation option, and you want to create a
  new BEA Home directory, enter 2 to select Create a New BEA Home. If the
  target directory does not already exist, it is created.

### 9. Do one of the following:

If you selected Use Existing BEA Home, you are prompted to select among
the available BEA Home directories. Typically, only one BEA Home is
available. However, if more than one BEA Home directory is configured,
multiple options are displayed, as shown in the following text:

```
->1- /home1/bea
2- /home2/beahome
Existing BEA Home(1):
```

Enter the number corresponding to a BEA Home directory that contains WebLogic Server 6.1 SP1 or higher.

- If you selected Create a New BEA Home (Client only installation), you are prompted to enter the appropriate path for the new BEA Home directory. Enter the absolute path.
- 10. Press Enter. A warning message may or may not be displayed.
  - A warning message is displayed if a previous copy of WebLogic Integration 2.1 is found, or if WebLogic Server 6.1 SP1 or higher is not found in the specified BEA Home directory. For more information, see "Troubleshooting During Installation" on page 2-16.
  - If no warning message is displayed, you are prompted to choose an installation directory, as shown in the following text:

Choose Product Directory
------>1- Use Current Selection (/home1/bea/wlintegration2.1)
2- Modify Current Selection (/home1/bea/wlintegration2.1)

Select a number or <Enter> for default(1):

11. Press Enter to install the software in the selected directory, or enter 2 if you want to use a different location. If you enter 2, you are then prompted to specify a product installation directory. Enter the absolute path for your preferred location.

One of the following occurs, depending on the type of installation selected:

- If you selected the Client Only Installation, the installation begins. The installation status is displayed as it progresses. When installation is complete, the Install Complete message is displayed. Press Enter to exit the installer.
- If you selected one of the Full Installation options, you are prompted to select a database for the preconfigured domains, as shown in the following text:

```
Additional Database Selection

------
Please specify the database to use for the production domain.

->1- Oracle
2- Microsoft SOL Server
```

```
3- Sybase
4- DB2
Select a number or <Enter> for default(1):
```

As described in "Preconfigured Domains and Database Selection" on page 2-2, the installer configures production and samples domains for WebLogic Integration. The production domains can be used for testing, development, or production.

### 12. Do one of the following:

- Enter 1 to specify Oracle. When prompted, enter values for the following:
   Oracle Server Hostname, Oracle Server Port Number (typically 1521),
   Oracle User, Oracle Password, Oracle Service Name, and Oracle Net Service
   Name.
- Enter 2 to specify Microsoft SQL Server. When prompted, enter the database hostname, database port (typically 1433), database user, database password, database name, and server name.
- Enter 3 to specify Sybase. When prompted, enter the database hostname, port number (typically 5000), user name, password, database name, and server name.
- Enter 4 to specify DB2. When prompted, enter values for the following: Database User, Database Password, and Database Name.

For a description of these parameters, see Table 2-2, "Database Access Information," on page 2-4.

**Note:** If you have previously installed and uninstalled WebLogic Integration in the selected BEA Home directory, the database values you entered when you installed or configured the database are displayed. You are then prompted to use the existing information, or change the values, as shown in the following text:

```
->1- Use Existing Database Information
2- Modify Database Information
Select a number or <Enter> for default(1):
```

Enter 1 to accept the existing values, or 2 to modify the database information. If you select 2, you are then prompted to enter a value for each parameter.

Depending on the installation option you selected, one of the following occurs:

- If you selected the WebLogic Integration Full Installation *without* Samples option, you are prompted to enter an e-mail address and e-mail host to enable WebLogic Integration to send e-mail from workflow instances. Go to step 14.
- If you selected the WebLogic Integration Full Installation with Samples option, the following text is displayed:

```
Please specify the database to use for the samples domain.
->1- Oracle
2- Microsoft SQL Server
3- Sybase
4- DB2
```

Select a number or <Enter> for default(1):

Your selection determines whether the samples domain is configured to use the same database you selected for your production domains, or an alternate database.

13. Enter the number for the database you want to use for your samples domain. Then, when prompted, enter the information for the selected database as described in step 12.

Next you are prompted to enter an e-mail address and e-mail host to enable WebLogic Integration to send e-mail from workflow instances.

- 14. Enter the following information:
  - At the Email prompt, enter the e-mail address from which e-mail can be sent from a workflow instance.
  - At the EmailHost prompt, enter the default e-mail or SMTP server.

Note: The values you enter at these prompts enable WebLogic Integration to send e-mail from workflow instances. If you do not have mail session information available, you can configure these settings after installation. Depending on your e-mail server, you may be able to configure additional mail session options. For more information, see "Customizing Mail Session Properties" in "Customizing WebLogic Integration" in Starting, Stopping, and Customizing BEA WebLogic Integration.

The installation begins and the installation status is displayed as it progresses. When the installation is complete, the Install Complete message is displayed.

15. Press Enter to exit the installer.

# Using Silent Mode to Install WebLogic Integration

Both the Windows and UNIX versions of the installer provide a noninteractive, or silent-mode installation, which you can use if you want to install WebLogic Integration without being required to supply information from the keyboard during the installation process. Instead, the installer gets the required information from a properties file that you provide.

The following sections provide the information you need to install using silent mode.

### **Notes About Silent Mode**

Before launching a silent-mode installation, make sure that all installation prerequisites are met and that all the information in the properties file is correct. For example, one prerequisite for performing a Full Installation is that WebLogic Server 6.1 SP1 or higher must be installed in the BEA Home directory in which you are going to install WebLogic Integration 2.1 SP1. For more information, see "Installation Prerequisites" on page 1-6.

After the silent installer is started, it proceeds in the background and does not report exceptions. Some exceptions are ignored. For example, if a previously installed copy of WebLogic Integration is detected, it is overwritten.

Other exceptions cause the installer to fail. For example, if the specified BEA Home directory does not exist, the installer fails.

On UNIX systems, the installer displays the message Installation Complete when it finishes. This message does not necessarily indicate that the installer was successful; it means only that the process has finished running.

If a fatal exception occurs during installation, no changes are made to the system.

### Using Silent Mode on a Windows System

To install using silent mode on a Windows System:

1. Create the required installer properties file. The content of the file is described in "Installer Properties File" on page 3-10.

**Note:** An easy way to create the file is to copy the text from Listing 3-1, "Sample Installer Properties File," on page 3-14 and then edit it as required.

- 2. Verify that the values specified in the properties file are correct and that all requirements have been met. See "Notes About Silent Mode" on page 3-8.
- 3. Open a command window.
- 4. Go to the directory that contains the wlintegration21sp1\_win.exe file you downloaded from the BEA Web site.
- 5. Execute the following command:

wlintegration21spl\_win.exe -f drive:\path\properties\_file\_path
Here, drive is the letter that identifies the drive being used and
properties\_file\_path is the complete pathname of the properties file. A
complete path is required, even if the file resides in the same directory as the
wlintegration21spl\_win.exe file.

You are returned to the command prompt. The installation preparation dialog box is displayed. After the installer decompresses the required files, the dialog box is dismissed and the installation proceeds in the background with the information specified in the installer properties file.

**Note:** To verify that the installer is running, open the Windows Task Manager. The installer is listed as the javaw.exe process.

### Using Silent Mode on a UNIX System

To install WebLogic Integration using silent mode on a UNIX system:

1. Create the required installer properties file. The content of the file is described in "Installer Properties File" on page 3-10.

**Note:** An easy way to create the file is to copy the text from Listing 3-1, "Sample Installer Properties File," on page 3-14, and then edit it as required.

- 2. Verify that the values specified in the properties file are correct and that all requirements have been met. See "Notes About Silent Mode" on page 3-8.
- 3. Go to the directory that contains the wlintegration21sp1\_unix.bin file you downloaded from the BEA Web site.
- 4. Execute the following command:

```
sh wlintegration21sp1_unix.bin -f /properties_file_path
```

Here *properties\_file\_path* is the complete pathname of the properties file. A complete path is required, even if the file resides in the same directory as the wlintegration21sp1\_unix.bin file.

The message Preparing to Install is displayed. After the installer decompresses the required files, the installation proceeds with the information specified in the installer properties file. When the process is complete, the message Installation Complete is displayed.

### **Installer Properties File**

The required properties are summarized in the following table.

**Table 3-1 Installer Properties** 

| Sample Property Setting | Description                                              |
|-------------------------|----------------------------------------------------------|
| INSTALLER_UI=silent     | Mode of installation. Set to silent for silent mode.     |
| USER_LOCALE=en          | Language selection for installer. Set to en for English. |

**Table 3-1 Installer Properties** 

| Sample Property Setting                      | Description                                                                                                    |
|----------------------------------------------|----------------------------------------------------------------------------------------------------|
| BEAHOME=c:\\bea<br>BEAHOME=\$HOME/bea        | BEA Home directory. The specified directory must exist on the system. For the Full Installation options, WebLogic Server 6.1 SP1 or higher must be installed in the specified BEA HOME directory. |
|                                              | For Windows, specify the absolute path, including the drive. Backslashes must be escaped.                                                                                                    |
|                                              | For UNIX, specify the absolute path.                                                                                                    |
| USER_INSTALL_DIR=c:\\bea\\wlintegration2.1   | Product installation directory.                                                                                                    |
| USER_INSTALL_DIR=\$HOME/bea/wlintegration2.1 | For Windows, specify the absolute path, including the drive. Backslashes must be escaped.                                                                                                    |
|                                              | For UNIX, specify the absolute path.                                                                                                    |
| CHOSEN_INSTALL_SET=FULL                      | Type of installation. Specify:                                                                                                    |
|                                              | ■ FULL—Full installation with samples                                                                                                    |
|                                              | <ul><li>Server—Full installation without<br/>samples</li></ul>                                                                                                    |
|                                              | <ul><li>Client—WebLogic Integration<br/>Client Only Installation</li></ul>                                                                                                    |
| SELECTED_DATABASE="Oracle"                   | Production database. Specify:<br>Cloudscape, Oracle, Microsoft,<br>Sybase, or DB2.                                                                                                    |
|                                              | <b>Note:</b> Cloudscape is not supported on UNIX systems.                                                                                                    |
|                                              | Note: DB2 is not supported on Windows systems.                                                                                                    |

**Table 3-1 Installer Properties** 

| Sample Property Setting                                                                                                    | Description                                                                                                    |
|----------------------------------------------------------------------------------------------------|----------------------------------------------------------------------------------------------------|
| <pre>production_oracle_HostName=OracleHost production_oraclePort=1521 production_oracleServiceName=ServerServiceName production_oracleTnsName=NetServiceName production_oracleUser=UserName production_oraclePassword=Password</pre> | Oracle access information. Delete the hash marks (uncomment the text) and specify values if Oracle is the specified database. Otherwise omit or leave as commented text.  For a description of these parameters, see Table 2-2, "Database Access Information," on page 2-4.                            |
| production_sqlHostName=MSSQLHost production_sqlPort=1433 production_sqlDBName=DatabaseName production_sqlServerName=ServerName production_sqlUser=UserName production_sqlPassword=Password                                           | Microsoft SQL Server access information. Delete the hash marks (uncomment the text) and specify values if Microsoft SQL Server is the specified database. Otherwise omit or leave as commented text. For a description of these parameters, see Table 2-2, "Database Access Information," on page 2-4. |
| production_sybaseHostName=SybaseHost production_sybasePort=5000 production_sybaseDatabaseName=DatabaseName production_sybaseServerName=ServerName production_sybaseUser=UserName production_sybasePassword=Password                  | Sybase access information. Delete the hash marks (uncomment the text) and specify values if Sybase is the specified database. Otherwise omit or leave as commented text.  For a description of these parameters, see Table 2-2, "Database Access Information," on page 2-4.                            |
| <pre>production_db2DBName=DatabaseName production_db2User=UserName production_db2Password=Password</pre>                                                                                                    | DB2 access information. Specify values for each parameter. Leave the other databases listed in the installer properties file as commented text.  For a description of these parameters, see Table 2-2, "Database Access Information," on page 2-4.                                                     |

**Table 3-1 Installer Properties** 

| Sample Property Setting                                                                                                    | Description                                                                                                    |  |
|----------------------------------------------------------------------------------------------------|----------------------------------------------------------------------------------------------------|--|
| SELECTED_DATABASE="Oracle"                                                                                                    | Samples database. If you specified Full for the CHOSEN_INSTALL_SET property specify a samples database: Cloudscape, Oracle, Microsoft, Sybase, or DB2.  Note: Cloudscape is not supported on UNIX systems.  Note: DB2 is not supported on Windows systems.                                                           |  |
| samples_oracle_HostName=OracleHost samples_oraclePort=1521 samples_oracleServiceName=ServerServiceName samples_oracleTnsName=NetServiceName samples_oracleUser=UserName samples_oraclePassword=Password samples_sqlHostName=MSSQLHost | Oracle access information. Delete the hast marks (uncomment the text) and specify values if Oracle is the specified database. Otherwise omit or leave as commented text.  For a description of these parameters, see Table 2-2, "Database Access Information," on page 2-4.  Microsoft SQL Server access information |  |
| samples_sqlPort=1433 samples_sqlDBName=DatabaseName samples_sqlServerName=ServerName samples_sqlUser=UserName samples_sqlPassword=Password                                                                                            | Delete the hash marks (uncomment the text) and specify values if Microsoft SQI Server is the specified database. Otherwis omit or leave as commented text.  For a description of these parameters, see Table 2-2, "Database Access Information," on page 2-4.                                                        |  |
| samples_sybaseHostName=SybaseHost samples_sybasePort=5000 samples_sybaseDatabaseName=DatabaseName samples_sybaseServerName=ServerName samples_sybaseUser=UserName samples_sybasePassword=Password                                     | Sybase access information. Delete the hash marks (uncomment the text) and specify values if Sybase is the specified database Otherwise omit or leave as commented text.  For a description of these parameters, see Table 2-2, "Database Access Information," on page 2-4.                                           |  |

**Table 3-1 Installer Properties** 

| Sample Property Setting                                                                         | Description                                                                                                    |
|-------------------------------------------------------------------------------------------------|----------------------------------------------------------------------------------------------------|
| <pre>samples_db2DBName=DatabaseName samples_db2User=UserName samples_db2Password=Password</pre> | DB2 access information. Specify values for each parameter. Leave the other databases listed in the installer properties file as commented text. |
|                                                                                                 | For a description of these parameters, see Table 2-2, "Database Access Information," on page 2-4.                                               |
| C_databaseEmail=address@domain.com C_databaseEmailHost=my_mail_server                           | WebLogic Integration mail session properties.                                                                                                   |

A sample installer properties file is shown in the following listing.

### **Listing 3-1 Sample Installer Properties File**

```
### Silent Installation Properties File
# Installer must be run with -f:
# wlintegration21sp1_win.exe -f path/installer.properties
# All Path separators are platform specific and
# backslashes must be escaped!
INSTALLER_UI=SILENT
### Locale
USER LOCALE=en
### BEA Home Directory
BEAHOME=C:\\bea
#BEAHOME=/bea
```

```
### Product Installation Directory
USER_INSTALL_DIR=C:\\bea\\wlintegration2.1
#USER_INSTALL_DIR=/bea/wlintegration2.1
### Default Install Set###
CHOSEN INSTALL SET=Full
#CHOSEN_INSTALL_SET=Server
#CHOSEN_INSTALL_SET=Client
### Production Database Settings (Uncomment only
one database type)
# NOTE: Cloudscape is not supported on Unix.
SELECTED_DATABASE= "Cloudscape"
#SELECTED DATABASE="Oracle"
#production_oracleHostName=OracleHost
#production_oraclePort=1521
#production_oracleServiceName=ServerServiceName
#production_oracleTnsName=NetServiceName
#production oracleUser=UserName
#production oraclePassword=Password
#SELECTED DATABASE="Microsoft"
#production_sqlHostName=MSSQLHost
#production_sqlPort=1433
#production sqlDBName=DatabaseName
#production_sqlServerName=ServerName
#production_sqlUser=UserName
#production_sqlPassword=Password
#SELECTED DATABASE="Sybase"
#production sybaseHostName=SybaseHost
#production_sybasePort=5000
#production_sybaseDatabaseName=DatabaseName
#production sybaseServerName=ServerName
#production_sybaseUser=UserName
#production_sybasePassword=Password
#SELECTED DATABASE="DB2"
```

```
#production db2DBName=DatabaseName
#production_db2User=UserName
#production db2Password=Password
### Samples Database Settings (Uncomment only one
database type)
# NOTE: Cloudscape is not supported on Unix.
SELECTED_DATABASE1="Cloudscape"
#SELECTED_DATABASE1="Oracle"
#samples oracleHostName=OracleHost
#samples_oraclePort=1521
#samples_oracleServiceName=ServerServiceName
#samples oracleTnsName=NetServiceName
#samples_oracleUser=UserName
#samples_oraclePassword=Password
#SELECTED DATABASE1="Microsoft"
#samples_sqlHostName=MSSQLHost
#samples_sqlPort=1433
#samples_sqlDBName=DatabaseName
#samples_sqlServerName=ServerName
#samples_sqlUser=UserName
#samples_sqlPassword=Password
#SELECTED DATABASE1="Sybase"
#samples_sybaseHostName=SybaseHost
#samples_sybasePort=5000
#samples sybaseDatabaseName=DatabaseName
#samples_sybaseServerName=ServerName
#samples_sybaseUser=UserName
#samples_sybasePassword=Password
#SELECTED_DATABASE1="DB2"
#samples_db2DBName=DatabaseName
#samples db2User=UserName
#samples_db2Password=Password
### Email Info
C_databaseEmail=emailaddress
C_databaseEmailHost=SMTPHost
```

# 4 Installing and Uninstalling Service Pack Upgrades

This section provides the information you need to upgrade your WebLogic Integration installation using the service pack upgrade installer. Topics include:

- Service Pack Upgrade Installation Process
- Prerequisites to Installing a Service Pack Upgrade
- Methods of Installing a Service Pack Upgrade
- Installing the Service Pack Upgrade Using Graphics Mode
- Installing the Service Pack Upgrade Using Console Mode

## Service Pack Upgrade Installation Process

The process of installing a service pack upgrade on WebLogic Integration is as follows:

- 1. The user specifies the BEA Home directory for the WebLogic Integration 2.1 instance targeted to receive the service pack update.
- 2. The service pack upgrade installer finds the product directory for the WebLogic Integration 2.1 instance and proceeds to install the service pack upgrade.

3. The service pack upgrade installer prompts you to migrate your database. You can do this immediately or later, using menu shortcuts or command scripts.

As part of the installation, the service pack upgrade installer moves the base files that will be replaced or deleted by the service pack installation into the following file:

```
WLI_HOME/uninstaller_servicepack/baseRest.jar
```

In this pathname, <code>WLI\_HOME</code> represents the directory in which you installed WebLogic Integration 2.1. To view the content of the <code>baseRest.jar</code> file, or to recover a replaced or deleted file from the <code>baseRest.jar</code> file, see "Viewing and Recovering Files Replaced or Deleted by a Service Pack Upgrade" on page 4-12.

The service pack upgrade installer also makes backup copies of any files modified by the installer and places the copies of these files in the following directory:

```
WLI_HOME/servicepacks/sp_num/backup
```

In this pathname, WLI\_HOME is the directory in which you installed WebLogic Integration 2.1 and sp\_num is the service pack designation, such as SP1. The backup folder includes subfolders that match folders in the product directory. You may need to review the backup files so you can make similar modifications to the new versions of the files, if desired. The backup copies are for your use. The service pack upgrade installer and uninstaller do not use these files.

# Prerequisites to Installing a Service Pack Upgrade

Before you can start the installation, you need to complete the following tasks:

■ Shut down all applications running on the target WebLogic Integration platform, including WebLogic Server. For information about shutting down WebLogic Integration, see "Stopping WebLogic Integration" in "Getting Started" in Starting, Stopping, and Customizing BEA WebLogic Integration.

**Note:** Hot installation of a service pack upgrade is not supported.

- Download the service pack upgrade installer to the target system. For details about downloading the service pack upgrade, see "Downloading the Service Pack Upgrade" on page 1-5.
- Include the path to JDK 1.3 (or higher) at the front of the PATH variable setting on the target system. JDK 1.3 is required to successfully run the BEA Installation program. You can include the path to JDK 1.3 in your PATH variable by executing the setenv command as described in "Setting Up Your Environment" on page 4-3.

Before you migrate your database repository, we recommend that you back up your entire database and export all your workflows. With this preparation, you will be able to fix the environment as necessary and start the migration again if your first migration attempt fails. You can run the migration script as many times as necessary without causing any adverse effects.

### **Setting Up Your Environment**

To set up your environment on a Windows system, follow these steps:

- 1. Log in to the Windows system.
- 2. Open a Command Prompt window.
- 3. Go to the *WLI\_HOME* directory, where *WLI\_HOME* represents the product directory in which you installed the WebLogic Integration software.
- 4. Enter the following command:

```
setEnv.cmd
```

To set up your environment on a UNIX system, follow these steps:

- 1. Log in to the UNIX system.
- 2. Open a command-line shell.
- 3. Go to the *WLI\_HOME* directory, where *WLI\_HOME* represents the product directory in which you installed the WebLogic Integration software.
- 4. Enter the following command:

```
. ./setenv.sh
```

# Methods of Installing a Service Pack Upgrade

Use one of the following methods of installation to install a service pack upgrade on WebLogic Integration 2.1:

■ Graphics-mode installation (Windows or UNIX)

**Note:** To run the installer in graphics mode, make sure the console attached to the machine on which you are installing the software supports a Java-based GUI. All consoles for Windows systems support Java-based GUIs, but not all consoles for UNIX systems do so.

To install a service pack on a UNIX system with a non graphics console, see "Installing the Service Pack Upgrade Using Console Mode."

■ Console-mode installation (UNIX only)

The two methods of installation can be used by invoking the BEA Installation program in different modes. Currently, the default mode of operation is graphics-mode installation.

**Note:** Default means that entering the installation command without any additional command-line parameters (such as -i console) results in graphics-mode installation.

# Installing the Service Pack Upgrade Using Graphics Mode

Perform the following steps to complete the upgrade installation in graphics mode on UNIX and Windows platforms.

1. Start the upgrade installer as described in the following table.

| To start the upgrade installer on this platform | Perform the following steps                                                                                      |
|-------------------------------------------------|----------------------------------------------------------------------------------------------------|
| Windows                                         | 1. Log in to the Windows system.                                                                                 |
|                                                 | 2. Go to the directory in which you downloaded the service pack upgrade installer.                               |
|                                                 | <ol> <li>Invoke the installation procedure by double-clicking<br/>wlintegration21sp1_upgrade_win.exe.</li> </ol> |
|                                                 | 4. Proceed to step 2.                                                                                            |
| UNIX                                            | 1. Log in to the UNIX system.                                                                                    |
|                                                 | 2. Open a command-line shell.                                                                                    |
|                                                 | 3. Go to the directory in which you downloaded the service pack installer.                                       |
|                                                 | 4. Invoke the installation procedure by entering the following:                                                  |
|                                                 | java -cpwlintegration21sp1_upgrade_unix.zip install                                                              |
|                                                 | 5. Proceed to step 2.                                                                                            |

2. Review the text in the Welcome dialog box and click Next.

The Choose BEA Home Directory dialog box is displayed, as shown in the following figure.

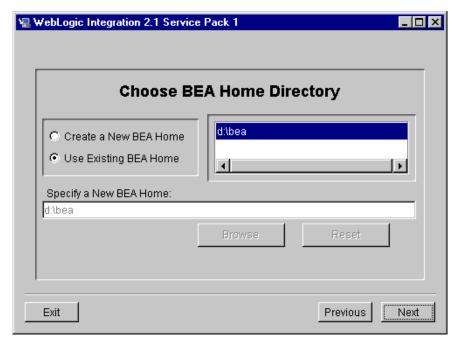

- 3. Specify the BEA Home directory associated with the WebLogic Integration instance that is to receive the service pack upgrade.
- 4. Click Next. The upgrade installer installs the service pack upgrade on the target WebLogic Integration instance.

**Note:** It is normal for the installation progress bar to stop for a fairly long time, especially at the end. The installer is still working when this occurs.

When the upgrade installation is complete, the Database Migration Option dialog box is displayed. The Windows version of this dialog box is shown in the following figure.

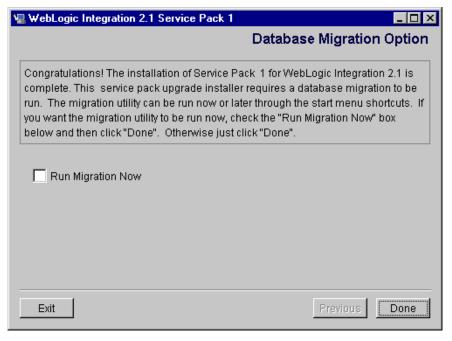

#### 5. Do one of the following:

- If you want to migrate the database immediately, select Run Migration Now, and Click Done. The Choose Configuration Option dialog box from the Database Configuration Wizard is displayed. For details on migrating your database repository, see "Migrating WebLogic Integration 2.1 to WebLogic Integration 2.1 Service Pack 1" in Migrating to BEA WebLogic Integration Release 2.1.
- If you want to migrate the database at a later time, click Done. You can invoke the wizard at any time using the Start menu shortcuts (Windows only) or the command-line scripts (Windows and UNIX). For details on migrating to WebLogic Integration 2.1 SP1, see "Migrating WebLogic Integration 2.1 to WebLogic Integration 2.1 Service Pack 1" in Migrating to BEA WebLogic Integration Release 2.1.

**Caution:** You must migrate your database before using the upgraded WebLogic Integration 2.1 SP1 installation.

Congratulations! Your installation of the service pack upgrade is complete!

# Installing the Service Pack Upgrade Using Console Mode

Console-mode installation of a service pack upgrade is the text-based method of installing the service pack on WebLogic Integration 2.1. It can be run only on UNIX systems and is intended for UNIX systems with non-graphics consoles. Console-mode installation offers the same capabilities as graphics-based installation.

To install a service pack upgrade using console-mode installation, follow these steps:

- 1. Log in to the UNIX system.
- 2. Open a command-line shell.
- 3. Go to the directory in which you downloaded the service pack upgrade installer.
- 4. Invoke the installation procedure by entering

java -cp wlintegration21sp1\_upgrade\_unix.zip install -i console The message Preparing to install is displayed, followed (within a couple of moments) by the message Preparing CONSOLE Mode Installation. Once preparation is complete, the following introductory message is displayed:

Introduction

This installer will guide you through the installation of 'WebLogic Integration'. On each step, answer the questions provided. Type "quit" at any time to exit the installer.

PRESS <ENTER> TO CONTINUE:

5. Press Enter to continue.

You are prompted to choose the BEA Home directory associated with the WebLogic Integration instance that is to receive the service pack upgrade, as shown in the following text:

Choose BEA Home Directory

-----

- 1- /home1/bea
- 2- /home2/beahome

Existing BEA Home:

6. Enter the number corresponding to the directory associated with the WebLogic Integration instance that is to receive the service pack upgrade.

The installation begins and the installation status is displayed as it progresses.

**Note:** It is normal for the installation progress bar to stop for a fairly long time, especially at the end. The installer is still working when this occurs.

When the installation is complete, the following text is displayed:

Install Complete

Congratulations! The installation of Service Pack 1 for WebLogic Integration 2.1 is complete. This service pack upgrade installer requires a database migration to be run. The migration utility can be run through the provided scripts.

Press "Enter" to quit the installer:

7. Press Enter to exit the installer.

Congratulations! Your installation of the service pack upgrade is complete!

For details on migrating your database repository, see "Migrating WebLogic Integration 2.1 to WebLogic Integration 2.1 Service Pack 1" in *Migrating to BEA WebLogic Integration Release 2.1*.

## Uninstalling a Service Pack Upgrade

Uninstalling a service pack upgrade removes all components installed by the service pack upgrade installation. It does not delete configuration or application files created after the installation.

Uninstalling a service pack upgrade leaves the original full installation of the WebLogic Integration base product. For example, if you have WebLogic Integration 2.1 installed on your system, and you install the WebLogic Integration 2.1 Service Pack 1 upgrade, you can uninstall the service pack upgrade to revert back to the WebLogic Integration 2.1 version of the product. To uninstall the original full installation after uninstalling the service pack upgrade, see "Uninstalling WebLogic Integration" on page 5-4.

To uninstall a service pack upgrade, complete the procedure for the appropriate platform, provided in Table 4-1.

**Table 4-1 Service Pack Upgrade Uninstallation Procedures** 

| To uninstall the service pack on this platform | Complete the following procedure                       |
|------------------------------------------------|--------------------------------------------------------|
| Windows                                        | 1. Shut down any servers that are running.             |
|                                                | 2. From the Windows Start menu, choose                 |
|                                                | Start→Programs→BEA WebLogic E-Business                 |
|                                                | Platform→WebLogic Integration 2.1→Uninstall Service    |
|                                                | Pack Upgrade. The BEA Installation program Uninstaller |
|                                                | window appears.                                        |
|                                                | 3. Click Uninstall to start the uninstall program.     |
|                                                | 4. Click Exit in the Uninstall Complete window.        |

**Table 4-1 Service Pack Upgrade Uninstallation Procedures** 

# To uninstall the service pack on this platform ...

### Complete the following procedure . . .

#### UNIX

- 1. Shut down any servers that are running.
- 2. Set the PATH and CLASSPATH variables to include the location in which JDK 1.3 (or higher) is installed. You can include them as arguments on the Java command line, or by executing a sample script provided with your software. To execute the script, go to the WLI\_HOME directory, where WLI\_HOME represents the product directory in which you installed the WebLogic Integration software.

Enter the following command at the prompt:

- . ./setenv.sh
- 3. Go to the following directory:

WLI\_HOME/uninstaller\_servicepack

WLI\_HOME represents the product directory in which you installed the WebLogic Integration software.

4. Choose one of two methods for uninstalling the software:

To use the GUI-mode installation program, go to step 5.

To use the console-mode procedure, go to step 6.

- (GUI-mode method) Enter the sh uninstall\_sp command at the prompt. In the Uninstaller window, click Uninstall to start the uninstall program, then click Exit in the Uninstall Complete window to complete the uninstallation.
- (Console-mode method) Enter the following command at the prompt:

sh uninstall\_sp -i console

When the uninstall process is complete, press Enter to exit the uninstaller.

# Viewing and Recovering Files Replaced or Deleted by a Service Pack Upgrade

To view the files replaced or deleted by a service pack upgrade installation, go to the <code>WLI\_HOME/uninstaller\_servicepack</code> directory of the upgraded WebLogic Integration instance and enter the following command:

```
jar tf baseRest.jar
```

To recover a file replaced or deleted by a service pack upgrade installation, go to the WLI\_HOME/uninstaller\_servicepack directory of the upgraded WebLogic Integration instance and enter the following command:

```
jar xf baseRest.jar filename
```

Here filename is the name of the file you want to recover.

The service pack upgrade installer also makes backup copies of files modified by the installer and places the copies in the following directory:

```
WLI_HOME\servicepacks\sp_num\backup
```

In this pathname, WLI\_HOME represents the product directory in which you installed WebLogic Integration, and sp\_num is the service pack designation, such as sp1. To recover a file that has been modified, locate the file in the

WLI\_HOME\servicepacks\sp\_num\backup directory. For writable files, you can copy and paste the entire file, or portions of the file, into the new file to reinstate specific settings or other information.

# **5** Post-Installation Tasks

This section provides information for tasks you may need to perform after you have installed the WebLogic Integration software:

- Installing Your Software License
- What Are the Next Steps?
- Uninstalling WebLogic Integration

### **Installing Your Software License**

WebLogic Integration cannot be used without a valid software license. You may or may not need to install a license at this point in the installation process.

You do not need to install a software license now if you have downloaded WebLogic Integration for evaluation. In this case, a 30-day evaluation license is automatically installed.

If you have not already installed your license, you must do so now, as described in this section.

**Note:** If you purchase the software on CD-ROM, the WebLogic Integration license is provided on a diskette in the product box. If you purchase a license for a downloaded copy of the product, the license is sent to you as an e-mail attachment.

To install the WebLogic Integration software license:

1. Save the license file from the appropriate diskette or e-mail attachment, with a name other than license.bea, in the BEA Home directory. For example, save the file as wli\_license.bea. Use this file as the license\_update\_file in step 4 of this procedure.

**Warning:** Do not overwrite the existing license.bea file.

- 2. Perform the step appropriate for your platform:
  - On a Windows system, open an MS-DOS session and go to the BEA Home directory.
  - On a UNIX system, go to the BEA Home directory.
- 3. If it is not already included, add the JDK to your PATH variable by entering one of the following commands:
  - On a Windows system:

```
set PATH=BEA_HOME\jdk131\bin:%PATH%
```

• On a UNIX system:

```
set PATH=BEA_HOME/jdk131/bin:$PATH
```

- 4. Enter one of the following commands:
  - On a Windows system:

```
UpdateLicense license_update_file
```

On a UNIX system:

```
sh UpdateLicense.sh license_update_file
```

5. Save a copy of your updated license.bea file in a safe place outside the WebLogic Integration and application installation directories.

Although no one else can use your license file, you should save it in a place that is protected from both malicious and innocent tampering.

### **Installing Your Power.Enterprise! License**

Whether you download Power.Enterprise! as part of the BEA WebLogic Integration 2.1 installation or install it from CD-ROM, you must obtain your Power.Enterprise! 3.0 evaluation license from the BEA Web site, at the following URL:

http://commerce.bea.com/downloads/weblogic\_integration.jsp

A Power.Enterprise! production license is provided when you purchase BEA WebLogic Integration. For more information, please contact your BEA sales representative.

The Power.Enterprise! software requires two license keys: one for the server, Power.Server!, and the other for the clients, Power.Manager! and Power.Map!. For evaluation purposes, the same license key that you download from the BEA Web site can be used for both client and server Power.Enterprise! software.

During installation of the Power.Enterprise! client and server software, you are prompted to enter the license key. Please note that the evaluation license key expires 30 days after the license key is generated. (This is different from the behavior of the BEA WebLogic Integration evaluation license, which expires 30 days after the software is installed.)

**Note:** Power.Enterprise! license keys are platform-specific. Thus, for example, a license key generated for a Solaris platform will not work on a Windows platform.

When you purchase a permanent license for BEA WebLogic Integration, you also receive a permanent license for the Power.Enterprise! software.

To upgrade from an evaluation license to a permanent one, use one of the following procedures:

- On Windows, launch the "License Activator (client)" or "License Activator (server)" from the PowerIt program group. A dialog box is displayed. Enter the new license key in the appropriate field.
- On UNIX, go to the Power.Enterprise!\_installation\_directory/bin directory and execute the license\_key\_activator.sh script. An X Window-based user interface is launched, allowing you to upgrade the license key.

## What Are the Next Steps?

Before you can start the WebLogic Integration software, you need to configure and initialize the WebLogic Integration repository for the preconfigured domains. A database configuration wizard is provided to facilitate this task. Details about creating and initializing the database using the configuration wizard are provided in "Domain Configuration Requirements" in "Getting Started" in Starting, Stopping, and Customizing BEA WebLogic Integration.

Note: If you upgraded your installation from WebLogic Integration 2.1 to WebLogic Integration 2.1 SP1, you need to migrate your database as described in "Migrating WebLogic Integration 2.1 to WebLogic Integration 2.1 Service Pack 1" in Migrating to BEA WebLogic Integration Release 2.1.

After you configure the database, we recommend that you execute the sample applications. The samples offer a variety of benefits: they verify that the software is installed correctly, they provide sample code, and they demonstrate implementation techniques. Before executing any samples, perform the procedure provided in "Configuring and Starting the Samples Domain" in "Getting Started" in Starting, Stopping, and Customizing BEA WebLogic Integration. Complete information about running the samples is provided in the following documents:

- Learning to Use BEA WebLogic Integration
- Running the B2B Integration Samples
- Learning to Use BPM with WebLogic Integration

### Uninstalling WebLogic Integration

This section provides platform-specific procedures for uninstalling WebLogic Integration 2.1 and WebLogic Integration 2.1 Service Pack 1 (installed using the full SP1 installer).

**Note:** If you installed Service Pack 1 using the upgrade installer, you should first uninstall the upgrade, then uninstall WebLogic Integration 2.1. For details about uninstalling the service pack upgrade, see "Uninstalling a Service Pack Upgrade" on page 4-9.

See the section appropriate for your platform:

- Uninstalling WebLogic Integration from a Windows System
- Uninstalling WebLogic Integration from a UNIX System

# Uninstalling WebLogic Integration from a Windows System

To uninstall WebLogic Integration from a Windows system:

- 1. Do one of the following:
  - Choose Start→Programs→BEA WebLogic E-Business Platform→WebLogic Integration 2.1→Uninstall WebLogic Integration 2.1 (sp1).
    - **Note:** (sp1) appears on the Start menu only if you installed WebLogic Integration 2.1 SP1 using the full installer.
  - Choose Start→Run. Click Browse in the Run dialog box, then locate and execute the uninstall.exe file. This file is in the wlintegration2.1\uninstaller subdirectory of the BEA Home directory.

The Uninstaller dialog box is displayed.

- 2. Click Uninstall to remove WebLogic Integration. When the program has been removed, the Uninstall Complete dialog box is displayed.
- 3. Click Exit to dismiss the dialog box.

### Uninstalling WebLogic Integration from a UNIX System

You can uninstall WebLogic Integration on UNIX systems using either graphics mode or console mode.

### **Graphics Mode**

Use the following procedure to uninstall WebLogic Integration from a UNIX system with a graphics (windowing) terminal or workstation:

- 1. Go to the BEA Home directory that contains the copy of WebLogic Integration 2.1 that you want to uninstall.
- 2. Enter the following command:

```
sh wlintegration2.1/uninstaller/uninstall
```

When the uninstallation process is complete, the message Uninstall Complete is displayed.

### **Console Mode**

Use the following procedure to uninstall WebLogic Integration from a system that does not include a graphics terminal or workstation:

- 1. Go to the BEA Home directory that contains the copy of WebLogic Integration 2.1 that you want to uninstall.
- 2. To start the uninstaller, enter the following command at the prompt:

```
sh wlintegration2.1/uninstaller/uninstall -i console
```

The message Preparing CONSOLE uninstall is displayed. Once preparation is complete, a message announcing that the uninstallation process is about to begin is displayed, as shown in the following text:

```
WebLogic Integration 2.1 (InstallAnywhere Uninstaller by Zero G)
```

```
About to uninstall...
```

WebLogic Integration 2.1

This will completely remove all components installed by InstallAnywhere. It will not remove files and folders created after the installation.

PRESS <ENTER> TO BEGIN THE UNINSTALL, OR 'QUIT' TO EXIT THE UNINSTALLER:

\_\_\_\_\_\_

3. Press Enter to start uninstalling WebLogic Integration.

When the uninstallation process is complete, the Uninstall Complete message is displayed. Any directories that the uninstaller cannot remove are listed.

4. Press Enter to exit the uninstaller.

# A Installing the Power.Enterprise! Software

The BEA WebLogic Adapter for Power.Enterprise! 3.0 is installed as part of the standard WebLogic Integration installation. This appendix provides the requirements and instructions for installing the Power.Enterprise! server, Power.Server!, and the Power.Enterprise! client software: Power.Map! and Power.Manager!. It includes the following topics:

- Power.Server! Requirements
- Installing the Power.Enterprise! Server
- Installing the Power.Enterprise! Client: Power.Map! and Power.Manager!

### **Power.Server! Requirements**

The following sections describe the database, security, and system requirements for the Power.Enterprise! server.

### **Database Requirements**

Verify that your server database meets the following requirements:

- Oracle 8i, SQL Server 2000, or DB2 7.1
- Map repository size = 50 MB
- 1000 trading partners = 50 MB
- 250K sessions without data banking = 400 MB
- 250K sessions with data banking = 900 MB

### **Security Requirement**

For security reasons, deploy Power.Enterprise! behind a firewall. To allow HTTP access for outside users, you can either provide direct access through your firewall or set up a proxy server.

### **System Requirements**

Verify that your server meets the following system requirements:

- Sun Solaris 7, HP-UX 11, Windows NT 4.0, Windows 2000, or AIX 4.3.3
- 512 MB memory minimum, 1 GB recommended
- 100 MB disk space

**Note:** For UNIX operating systems, make sure all necessary patches are installed to support Java JRE version 1.3.

### Installing the Power.Enterprise! Server

During installation of Power.Server!, you will need to provide the following information:

- Name of the Server
- Server Control Port
- Request API Port
- HTTP Port
- Secure HTTP Port
- Your License key
- Database Server Name (Oracle instance name)
- Database Port
- Database User ID
- Database Password
- Database Host Name—must be fully qualified, as it is also used by client machines

#### To install Power.Server!:

- 1. Insert the Power.Enterprise! Server CD into your server's CD-ROM drive.
- 2. Do one of the following:
  - On a Windows platform, follow the on-screen instructions.
  - On a UNIX platform, run setup.sh from the CD-ROM.

# Installing the Power.Enterprise! Client: Power.Map! and Power.Manager!

The following section provides the machine requirements for the Power.Enterprise! client, followed by installation instructions.

### **System Requirements**

Your Power.Enterprise! client machine must meet the following minimum criteria:

- Windows 2000/NT 4.0
- 50 MB free disk space
- Internet Explorer 5.0
- 266 MHz Pentium-type processor, 128 MB
- 400 MHz Pentium III, 256 MB or equivalent recommended

### **Installation Instructions**

To install Power.Map! and Power.Manager! on a client machine:

- 1. Insert the Power.Map! Power.Manager! CD into the client CD-ROM drive.
- 2. Follow the instructions displayed on the screen.

For additional information about EDI integration, see *Using EDI with WebLogic Integration*.

# **Index**

| В                                                           | G                        |
|-------------------------------------------------------------|--------------------------|
| BEA Home directory 2-8                                      | graphics installation    |
| browsers, supported 1-8                                     | procedure 2-7            |
|                                                             | service pack upgrade 4-5 |
| C                                                           | starting on UNIX 2-6     |
|                                                             | starting on Windows 2-5  |
| complementary products 1-4 console-mode installation (UNIX) |                          |
| full install 3-1                                            | 1                        |
| upgrade install 4-8                                         | install set contents 2-7 |
| Contivo Analyst 1-4                                         | installation             |
| customer support contact information ix                     | client only 2-7          |
|                                                             | console mode 3-1         |
| D.                                                          | graphics mode 2-7        |
| D                                                           | prerequisites 1-6        |
| databases                                                   | service pack upgrade 4-1 |
| configuring 2-4                                             | silent mode 3-8          |
| selecting 2-3                                               |                          |
| supported 1-6                                               | I                        |
| DB2 database parameters 2-5                                 | •                        |
| disk space requirements 1-8                                 | JDBC drivers             |
| documentation, where to find it viii                        | certified 1-8            |
| domains, preconfigured 2-2                                  | JDK required 1-8         |
| E                                                           | 1                        |
| EDI integration 1-3                                         | license, installing      |
| error messages                                              | Power.Enterprise! 5-3    |
| JDK requirement 2-7, 3-2                                    | WebLogic Integration 5-1 |
| previous installation found 2-17                            | Weblogic integration 5-1 |
| WebLogic Server not detected 2-18                           |                          |
| · · · · · · · · · · · · · · · · · · ·                       |                          |

| M mail session configuration 2-15 memory requirements 1-7 migrate repository 1-10 MSSQL database parameters 2-4                                         | software components 1-3 support technical ix Sybase database parameters 2-5                                              |
|----------------------------------------------------------------------------------------------------|----------------------------------------------------------------------------------------------------|
| •                                                                                                    | U<br>in.stall                                                                                                    |
| Oracle database parameters 2-4                                                                                                    | uninstall<br>on UNIX 5-6<br>on Windows 5-5<br>service pack upgrade 4-9                                                   |
| P                                                                                                    | upgrade install                                                                                                    |
| platforms supported 1-6 Power.Enterprise! about 1-3 installing A-1 license installation 5-3 prerequisites installation 1-6 JDBC drivers 1-8 upgrade 4-2 | console mode 4-8 file viewing and recovery 4-12 graphics mode 4-5 prerequisites 4-2 process 4-1 upgrade requirements 1-9 |
| printing product documentation viii                                                                                                    |                                                                                                    |
| R                                                                                                    |                                                                                                    |
| requirements disk space 1-8 general 1-7 JDBC drivers 1-8 memory 1-7 platform 1-6 upgrade 1-9                                                            |                                                                                                    |
| S                                                                                                    |                                                                                                    |
| service pack upgrade install 4-1 silent installation important notes 3-8 on UNIX 3-9 on Windows 3-9 using 3-8                                           |                                                                                                    |